# **Data Standard Gifted and Talented** Rev. 7/3/2023

# **Ownership and History**

#### **Standard prepared by:**

Kathie Anderson

## **Data steward(s)**

[Kathie Anderson](mailto:kathie.anderson@education.ky.gov)

**Office(s)** Office of Special Education and Early Learning (OSEEL)

## **Revision history**

#### **July 3, 2023**

Updated the Campus Path to Classic View Added Search Terms School year – updated to 2023-2024 Search Terms – added Campus Path – updated to Classic View Section A – Entering a Gifted and Talented (GT) Record – updated Section B – Student Records Transfer – updated Section C – GT Missing Records and Evidence – updated Section D – Gifted Student Service Plan (GSSP) – updated Section L – GT End of the Year (EOY) Data Correction and Reporting – added

**August 25, 2022:** Section A - Year Identified – updated Section A - Visual and Performing Arts - Evidence box updated Section B – Step 7 added Section C – Step 14 added Section L - Military Compact - Directions and screenshot updated

#### **October 19, 2021**

Deleted how to generate KY Gifted and Talented Detail Report Added how to generate QA Gifted and Talented Report Added link to Infinite Campus Gifted and Talented (Kentucky) Section M – Transfer of GSSP and Progress Report section added Section N - Copying a GSSP or Progress Report section added

#### **Contents**

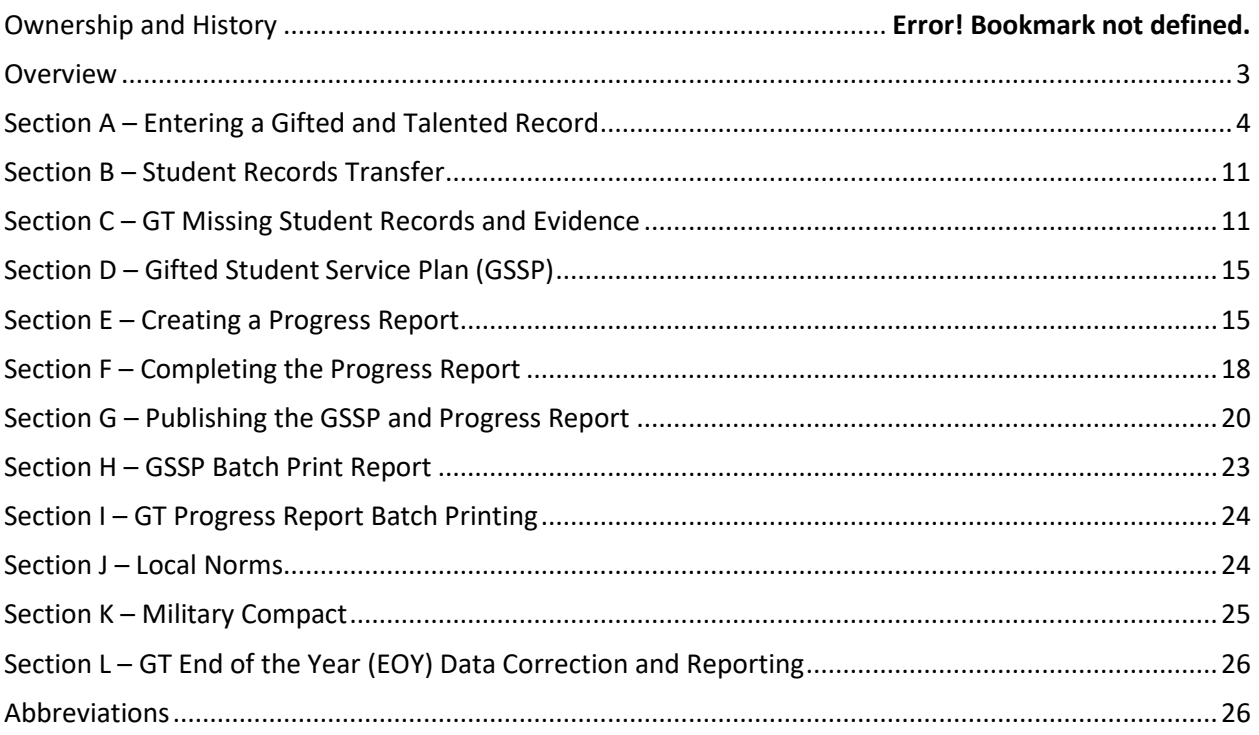

**Rev. 7/3/2023**

# **Overview**

Gifted and Talented (GT) data standards should be used to enter and update GT records, correct and enter missing records and evidence, transfer GT records and create/complete Gifted Student Service Plans and Progress Reports.

Regulation citation(s)

# **704 [KAR 3:285](https://apps.legislature.ky.gov/law/kar/704/003/285.pdf)**

## **Data use**

- GT records are reported as data and entered into th[e School Report Card](https://www.kyschoolreportcard.com/home?year=2021)
- GT records are reported annually in the School Report Card
- Missing records and evidence are reported monthly to districts for districts to correct and update GT records
- Data is used to create Gifted Student Service Plans and Progress Reports

# **Related ad-hoc filters and reports**

- To validate GT local and state records **Classic View:** *Index | Data Integrity | Data Validation | Reports | Definition Group Extract | Local Data Set | State Data Set*
- To generate the district GT student list *Classic View: Index | Data Export | State Published | G&T Student List*
- To generate a list of students and their categories or a report comparing GT to Total Enrollment *Classic View: Index | KY State Reporting | KDE Reports | QA Gifted and Talented*

**Documents and PowerPoints will be posted on [KSIS Data Standards](https://education.ky.gov/districts/tech/sis/Pages/KSIS-Data-Standards.aspx) and [GT Resources](https://education.ky.gov/specialed/GT/Pages/Gifted-and-Talented-Resources.aspx)  [webpage.](https://education.ky.gov/specialed/GT/Pages/Gifted-and-Talented-Resources.aspx)**

# <span id="page-3-0"></span>**Section A – Entering a Gifted and Talented Record**

**Classic View: Student Information | General | Program Participation Search Terms: Programs**

**Step 1:** Search Student - Look up student using Search tab. Enter student name and click "*Go*."

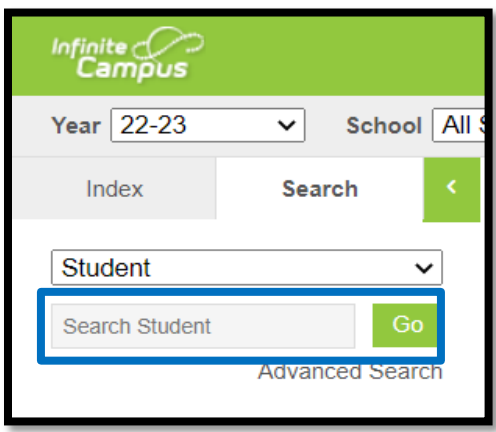

**Step 2:** Program Participation - Once student is found, under the Index tab, click the following Classic View: *Student Information | Program Participation | Gifted & Talented*

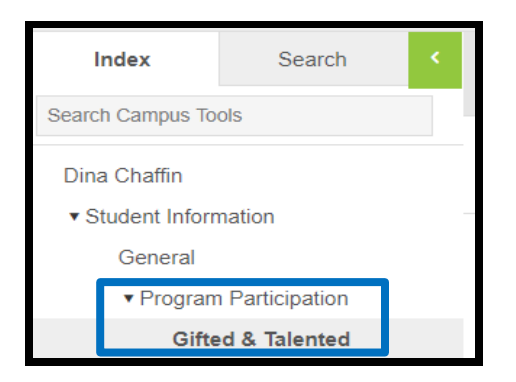

**Step 3:** New GT Record - For a new record, click *Add Gifted and Talented*.

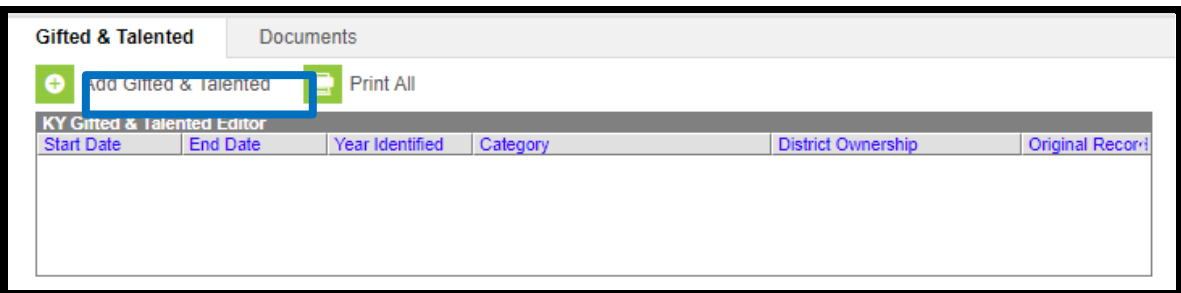

#### **Gifted & Talented Status**

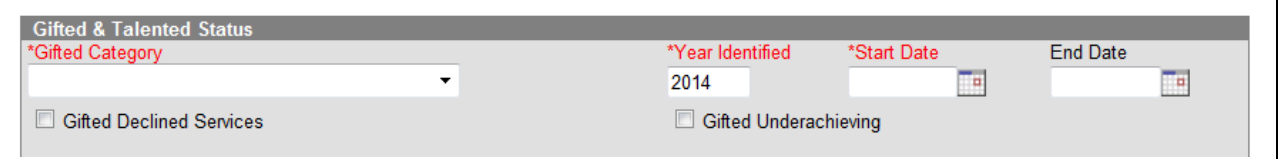

**Gifted Category:** Select from the drop-down list the appropriate gifted category:

- *01: Creative or Divergent Thinking*
- *02: General Intellectual Ability*
- *03: Psychosocial Leadership Skills*
- *04: Specific Academic Aptitude-Language Arts*
- *05: Specific Academic Aptitude-Math*
- *06: Specific Academic Aptitude-Science*
- *07: Specific Academic Aptitude-Social Studies*
- *08: Visual and Performing Arts-Art*
- *09: Visual and Performing Arts-Dance*
- *10: Visual and Performing Arts-Drama*
- *11: Visual and Performing Arts-Music*
- *12: Primary Talent Pool*

**Year Identified:** Enter the last part of the school year in which the student is identified as gifted. *Example:* If a student is identified on May 30, 2018, of the 2017-2018 school year, enter "2018" for Year Identified.

**Start Date:**Enter the date services for specified category begins.

*Note:* If services will begin in the summer, enter June 1 and the correct year. However, if services will not begin until the following school year, enter the first day of school and the correct year.

**End Date***:* When entering a PTP student, the district will also enter the projected end date of the student's PTP participation. Students exit PTP at the end of grade 3. *Please do not delete the PTP record* even if the student is not formally identified at the 4<sup>th</sup> grade level for gifted and talented services but verify the record has been given an end date.

**Gifted Underachieving:** Select if student is identified as PTP or GT but have a significant gap between potential ability and demonstrated achievement.

**Gifted Declined Services**: If a parent or student declines gifted services, check the box. Make sure to document this preference in the student's GT folder.

**[Service Delivery Options](https://kb.infinitecampus.com/help/kentucky-gifted-talented)**: Select appropriate service delivery options. Select at least **two** options per gifted category.

*Note:* Service Delivery Options should be updated in a student's GT Record to reflect the yearly Gifted Student Service Plan (GSSP).

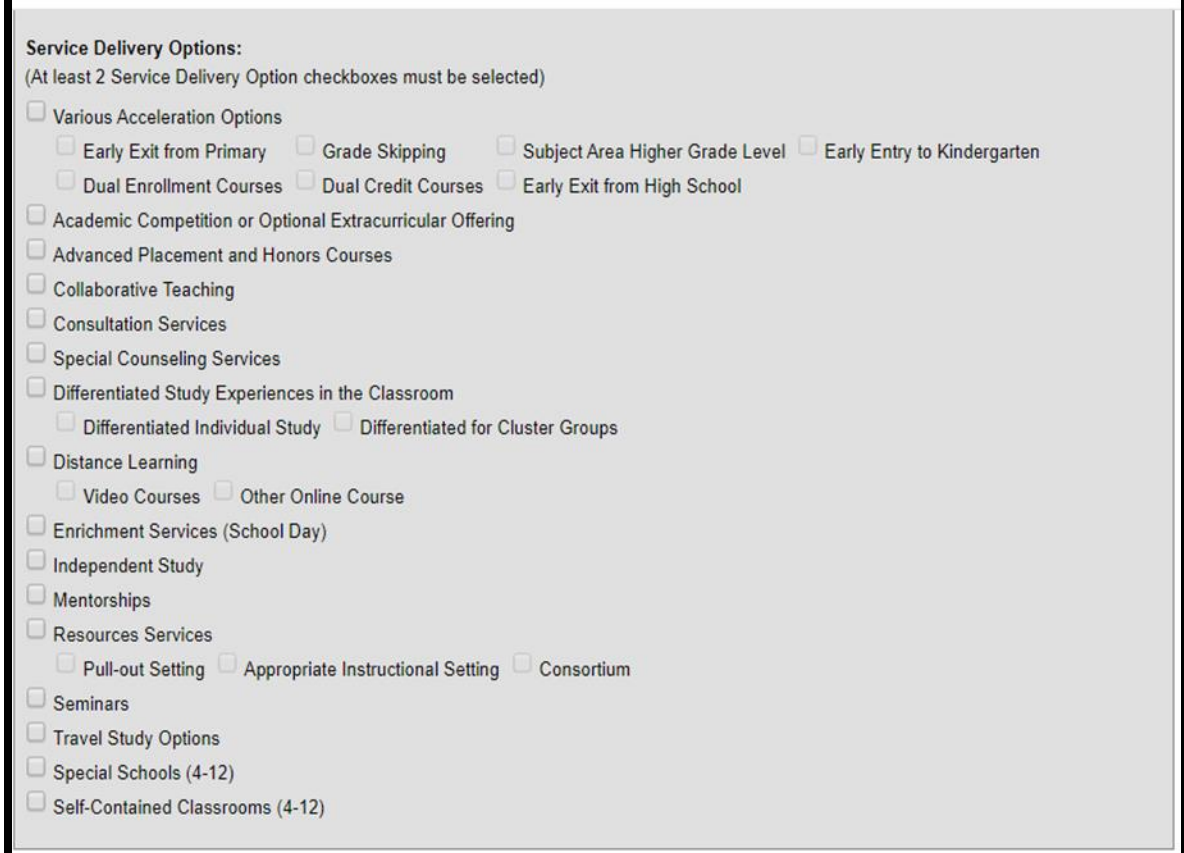

**Evidence:** Depending on the gifted category selected, choose the appropriate evidence options. Select at least three evidences for each identified area.

*NOTE:* If the district is considering purchasing or administering an assessment that is not listed in the GT Coordinator Sample Handbook, contact the GT Program Consultant at KDE to ensure the assessment meets the gifted regulation criteria.

**Creative or Divergent Thinker Evidence:** Creativity must be determined using informal or formal assessment measures of a child's capacity for originality of thought, fluency, elaboration and flexibility of thought. When choosing an evidence below, ensure there is documentation in the folder for the above criteria. For example, if "Anecdotal Observation" is selected there must be a short narrative that describes a significant incident that has been observed where the child demonstrates capacity for originality of thought, fluency, elaboration and flexibility. This anecdotal record should be placed in the student's GT folder as evidence.

Documented evidence of creative thinking ability may also include:

- 1. Creative writing samples
- 2. High scores on tests of creative ability (e.g., Williams or Torrance, etc.)
- 3. Behavioral checklists or observations specific to creative behavior
- 4. Observation of original ideas, products or problem solving.

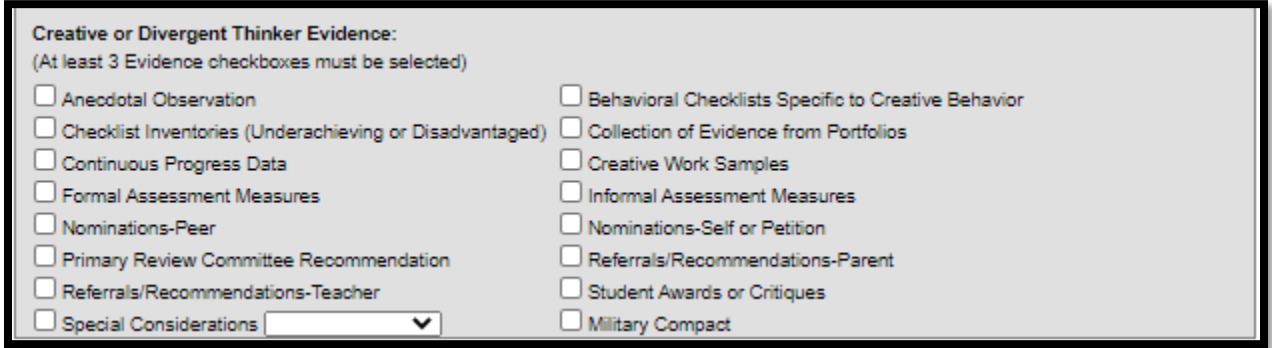

**General Intellectual Ability Evidence (GIA**): For GIA, you should select *9 th Stanine on a Comprehensive Test of Intellectual Ability* as one of your three evidences. However, if exceptions are being considered due to the student being identified for special education services, disadvantaged or as underachieving, the 9 th stanine might not be selected. Instead, select *Checklist of Inventories (Underachieving or Disadvantaged)* **and** *Special Considerations*. Then, from the drop-down menu, select an option:

- Special Ed
- Disadvantaged
- Underachieving

#### Example:

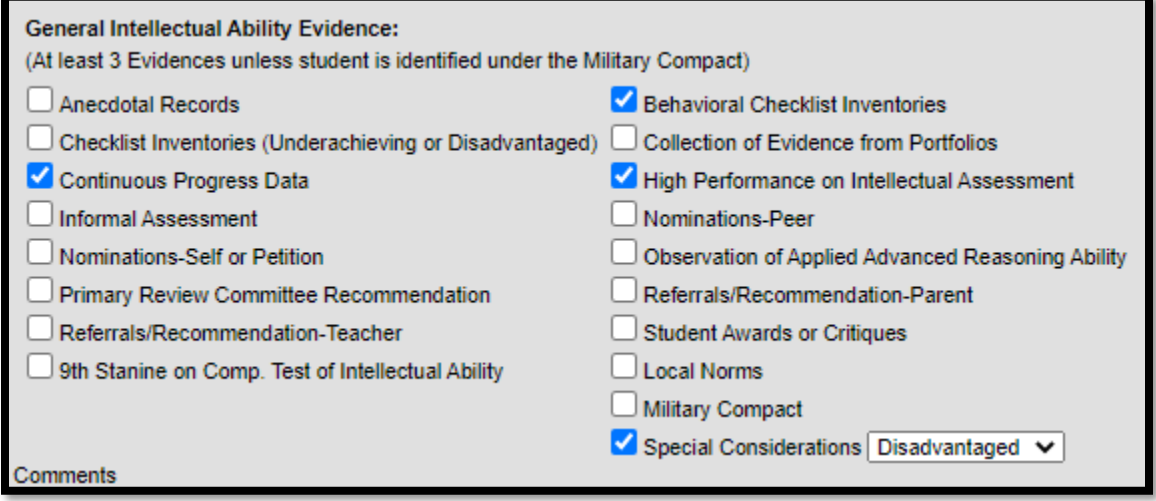

If the assessment selection is not on the dropdown box, click *Other* on the assessment drop-down menu.

Evidence of GIA also may include:

- 1. High performance on additional individual or group intellectual assessment
- 2. Observation of applied advanced reasoning ability
- 3. Checklist inventories of behaviors specific to underachieving or disadvantaged gifted learners

**Rev. 7/3/2023**

**Specific Academic Aptitude Evidence (SAA):** For SAA, you should select *9 th Stanine on a Comprehensive Test of Intellectual Ability* as one of your three evidences. However, if exceptions are being considered due to the student being identified for special education services, as disadvantaged or as underachieving, the *9<sup>th</sup> stanine* might not be selected. Instead, select *Checklist of Inventories (Underachieving or Disadvantaged)* and *Special Considerations*. Then, from the drop-down menu select one of the following:

- Special Ed
- Disadvantaged
- **Underachieving**

Example:

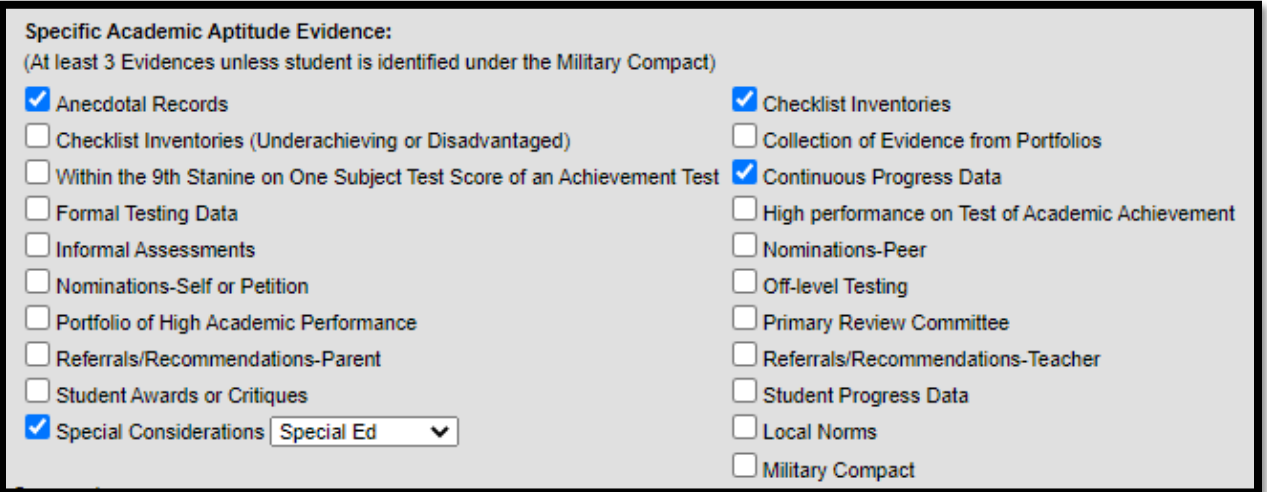

Evidence of SAA also may include:

- 1. High performance on an additional individual or group test of academic aptitude
- 2. Student awards or critiques of performances
- 3. Off-level testing
- 4. Portfolio of high academic performances
- 5. Student progress data

If the assessment needed for 9<sup>th</sup> stanine evidence is not listed on the drop-down menu, click *Other* on the drop-down list.

**Psychosocial and Leadership Skills Evidence:** This category must be determined by a variety of informal measures and the documentation of the willingness (being prepared; readiness) of the student to assume leadership roles in class, in a student organization and in a community activity.

*Note: The box stating "Documentation of Student Leadership in Community, Class and Student Organization" must be checked.*

However, if exceptions are being considered due to the student being identified for special education services, as disadvantaged or as underachieving, *Documentation of leadership in class, in a student organization, and in a community*, activity would not be selected. Instead, select **Checklist of** 

**Rev. 7/3/2023**

**Inventories (Underachieving or Disadvantaged)** or check the box *Special Considerations*. From the drop-down menu select:

- Special Ed
- Disadvantaged
- **Underachieving**

#### Example:

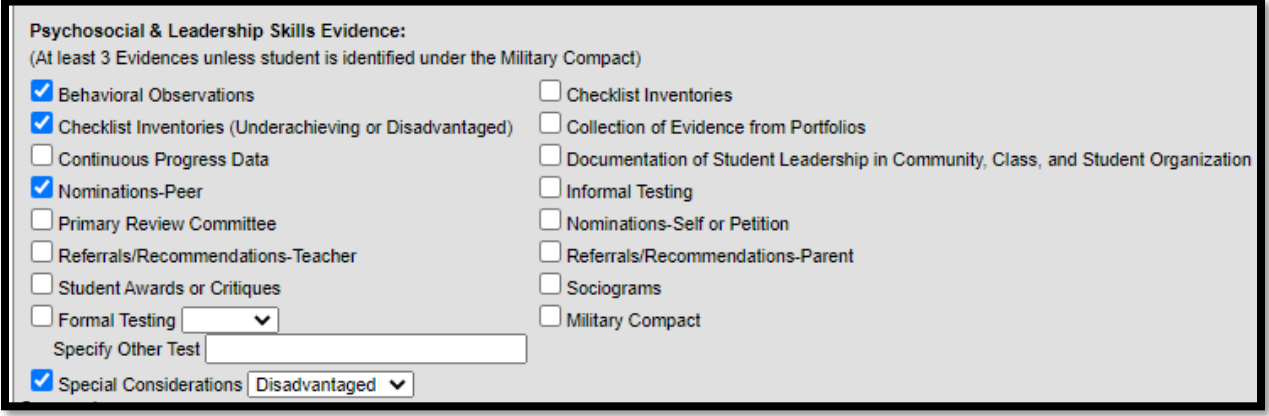

Evidence of psychosocial or leadership ability also may include:

- 1. Sociograms (i.e., questionnaires designed to assess leadership characteristics)
- 2. Peer recommendations
- 3. Behavioral checklists or observations specific to leadership behavior
- 4. Portfolio entries which display leadership qualities
- 5. Offices held by student in extracurricular activities and class government**.**

**Visual and Performing Arts (VPA) Evidence**: For VPA, documentation of performance must determine evidence of auditions, letters of recommendations, or products or portfolio assessment by specialist or professional artists.

*NOTE:* Best practice for auditions would include evaluation by fine arts specialist(s) for the area(s) the student has been referred. Letters of recommendation should describe and evaluate the student's technical skills and abilities. The letter or recommendation should also provide details about where they have observed the student's talent. Also, it would be best practice to invite multiple specialists or professional artists to assess student work or auditions.

Evidence of visual or performing arts may also include:

- 1. Awards or critiques of performance
- 2. Portfolio of visual or performing arts ability.

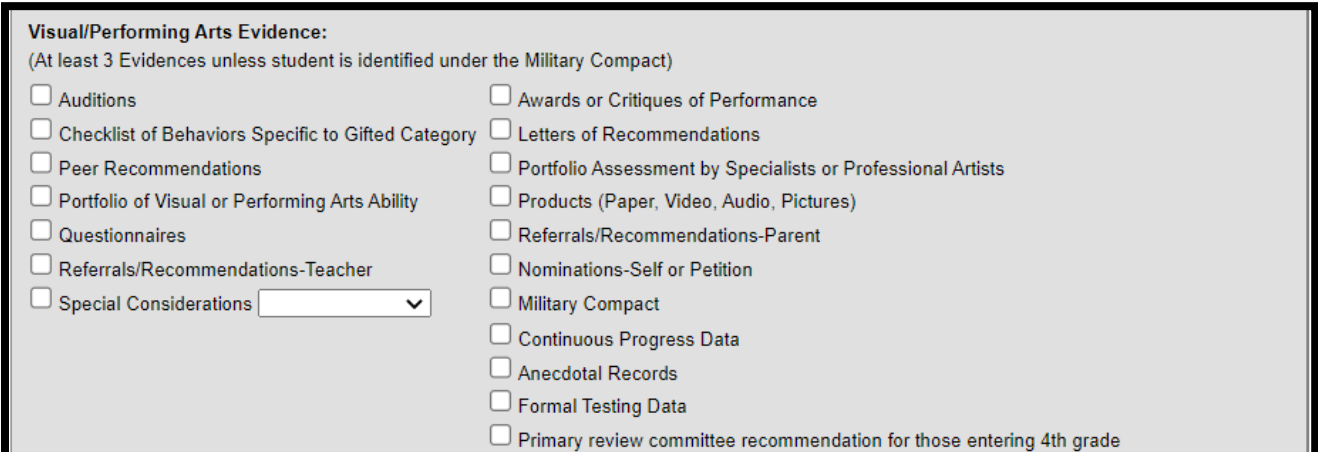

**VPA Type**: If Visual/Performing Arts - Music category is selected, Instrumental and/or Vocal must be checked.

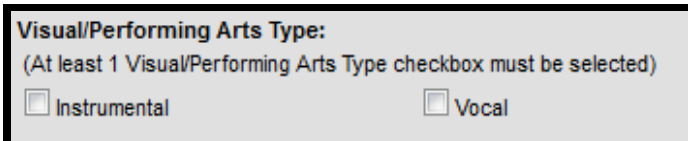

**Primary Talent Pool (PTP) Evidence** – **Note:** Data from formal, normed measures **must not** be used to exclude a student from PTP services.

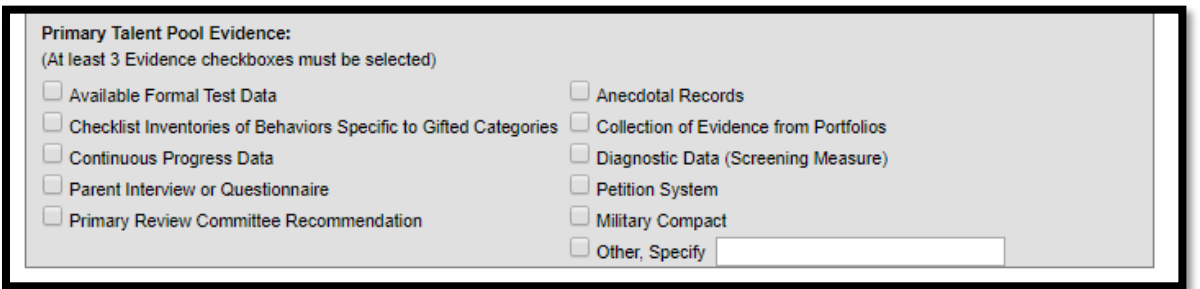

**PTP Note/Reminder:** When entering a Primary Talent Pool student, the district will also enter the projected end date of the student's Primary Talent Pool participation. Students exit Primary Talent Pool at the end of grade 3. If the student is formally identified in a category, start a new record. If the student is not formally identified, **DO NOT** delete the record – please **END DATE with 6/30/20XX.** 

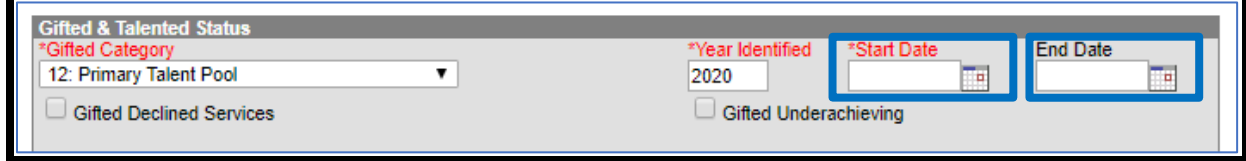

**Rev. 7/3/2023**

# <span id="page-10-0"></span>**Section B – Student Records Transfer**

To transfer a student's GT record, review the process in the **Data Standard Student Records Transfer**. Directions for the GT record begin on page 11.

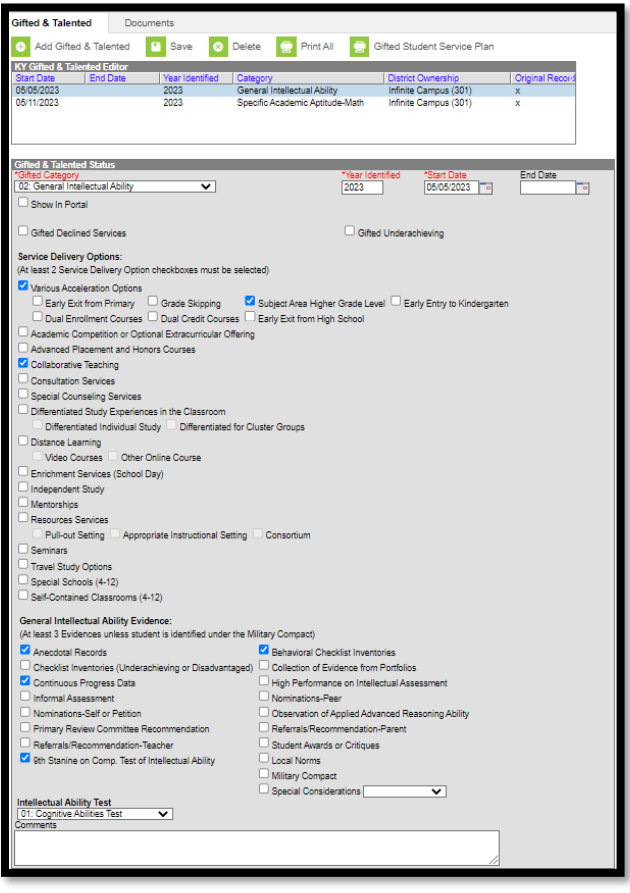

# <span id="page-10-1"></span>**Section C – GT Missing Student Records and Evidence**

**Step 1**: The district GT Coordinator will receive an email from the KDE GT Program Consultant with a list of students SSID numbers and the corresponding gifted category with a missing record or evidence. These records are usually students who transferred to the district, but their GT record was not imported or evidence, such as the  $9<sup>th</sup>$  stanine, is not a part of their evidence in Infinite Campus (IC).

**Step 2:** Staff will need to look up each student to determine:

- If the GT record was sent from the previous district;
- The previous district in which the student was enrolled to know where to send a records request; or
- If evidence is missing.

If staff cannot locate a student's previous enrollment, contact the KDE GT Program Consultant.

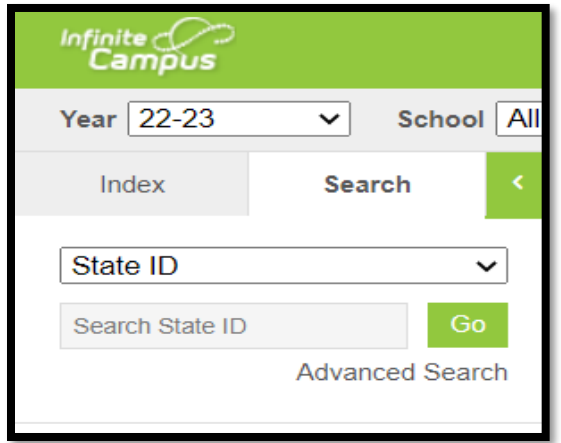

#### **Missing Evidence:**

**Step 3**: If the student has a gifted record in the district, staff need to ensure there is no "x" beside the record. An "x" beside a record indicates the student was identified in the current district. Since these records usually indicate a new student, there should be no "x".

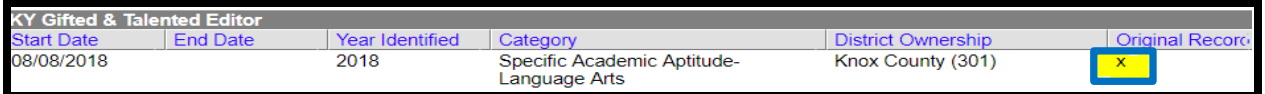

**Step 4**: However, if the student has an "x" beside the record, evidence may be missing. Usually, the evidence missing is related to the  $9^{th}$  *stanine* box. Check to see if the 9<sup>th</sup> stanine box has been checked. If not, review the other boxes to see if the student was selected due to *Special Considerations* (disadvantaged, special education student, underachieving). If the student has been selected due to special considerations, document in the student's folder that the student has no  $9<sup>th</sup>$  stanine selected because of special considerations. Update the student's recording using the *Special Considerations* checkbox and dropdown menu.

Keep in mind, if the student has not been selected due to special considerations, and there is no  $9<sup>th</sup>$ stanine selected, more investigation will need to be done.

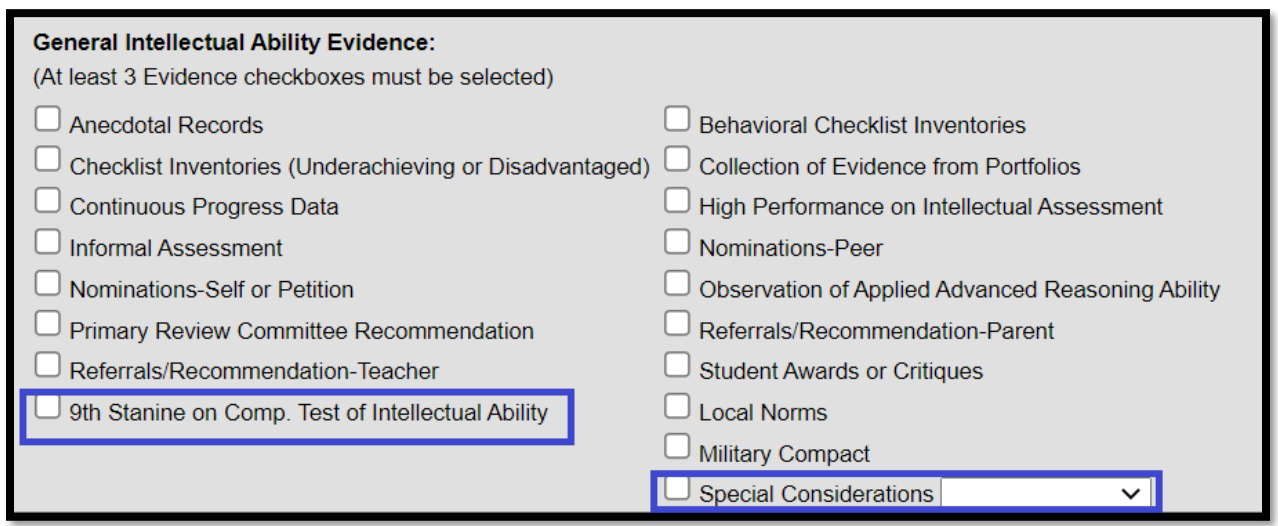

**Step 5**: If the student has documentation from the previous district that the student scored at the 9th stanine, update the record by selecting the 9<sup>th</sup> stanine check box. The previous or identifying district must send this information to the new district. (**IMPORTANT**: If emailing, remember for privacy, the document can only have the student's SSID number.)

**Step 6**: However, if the student has no documentation, the district must contact the previous district for this documentation.

## **Missing Record**:

**Step 7**: If evidence is not missing and the district has a record, this means the student has two or more GT records. Look to see if the record has an "x" beside the record indicating the current district identified the student. If the student has an "x" then a previous district also identified the student.

*NOTE:* If it appears the student is not missing a GT record, then ensure the correct GT record is being viewed. Students may have been identified in more than one GT area and the record missing may be from an area other than the one the district has on file.

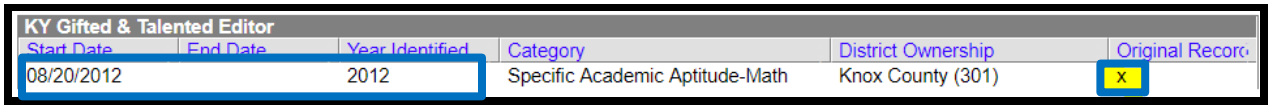

**Step 8**: However, if the district searches and finds the student in IC and they have no GT record or the record is missing, this means when the student enrolled in the district, the GT record was not imported. Check with enrollment personnel to see if the record was released. If not, a records request will need to be sent to the previous district.

**Step 9**: To determine where to send the records request, look at the student's enrollment information. Contact the GT Coordinator from the previous district and ask if the district has the missing record. (For GT Coordinator's contact information, check [Directory-Open House\)](http://openhouse.education.ky.gov/Directory).

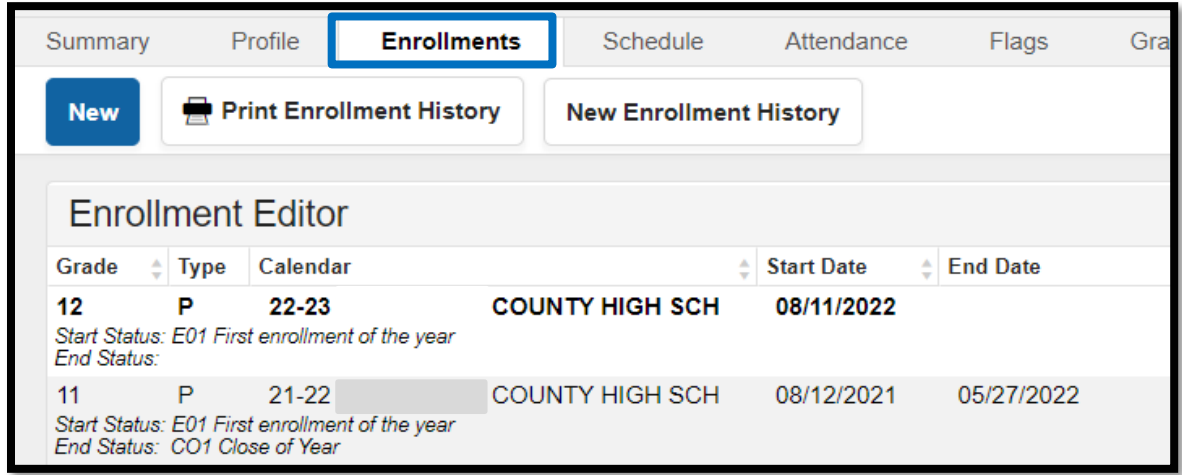

**Step 10**: If the record needed is in the previous district, the current district should request the record using the process outlined in the **Student Records Transfer Data Standard**. If the current district has a record for this student and it is not the original record, the record needs to be deleted. However, if there are no duplicate records, the next step would be to create a GSSP for the student and begin serving the student. This should take place as quickly as possible.

**Step 11**: If the previous district does not have a record for the student, this means one of two things: (1) Either the previous district did not import the student's record at the time they enrolled; or (2) The previous district could not import the student's record because the district where the student was enrolled before did not release the record. It is like a broken chain. Records can only be transferred from the previous district.

**Step 12**: If the previous district does not have the missing record, try to determine where the student was originally identified for the GT program by checking the Enrollment tab in IC. If the district cannot see where the student was originally identified in IC, contact the GT State Consultant for assistance. Once the district knows where the student was identified, request the GT record using the *New State Transfer Request* tool.

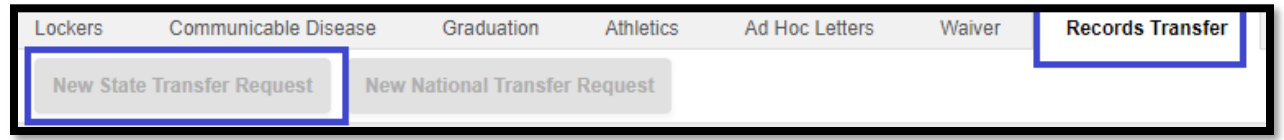

**Step 13**: Request copies of all documentation from the student's GT file.

**Step 14:** If the previous district does not have the GT student's identification documentation, the new district should begin collecting identification evidence for the student. According t[o 704 KAR 3:285,](https://apps.legislature.ky.gov/law/kar/704/003/285.pdf)  [Section 3\(9\), \(11\) and \(12\),](https://apps.legislature.ky.gov/law/kar/704/003/285.pdf) students must meet regulation criteria to be eligible for gifted services.

**Rev. 7/3/2023**

# <span id="page-14-0"></span>**Section D – Gifted Student Service Plan (GSSP)**

See the GSSP Training [video](https://mediaportal.education.ky.gov/special-education-and-early-learning/2023/05/gifted-student-service-plan-gssp-training/) and [PowerPoint](https://acrobat.adobe.com/link/track?uri=urn:aaid:scds:US:fcd4f9a9-9b20-37c6-b13e-1ed2640beff8) for an explanation on how to:

- Create a GSSP
- Create a GSSP Portal Settings Report
- Use the GSSP Portal Options Update Tool
- Transfer the GT Record and GSSP
- Use Parent/Student Portal
- <span id="page-14-1"></span>• Create GSSP Batch Print Report

# **Section E – Creating a Progress Report**

# **Classic View: Documents tab | New Document**

#### **Search Terms: Documents**

**Note:** GT Coordinators should not have rights to import records. Please work with the school staff to import GT records.

Before creating the GT Progress Report, the district must first locate the student for whom the form will be created. To find the student, click on the *Search* Tab. Then, select either *Student* or from the dropdown arrow, select *State ID*. If selecting *Student*, type in the student's last name, then first name.

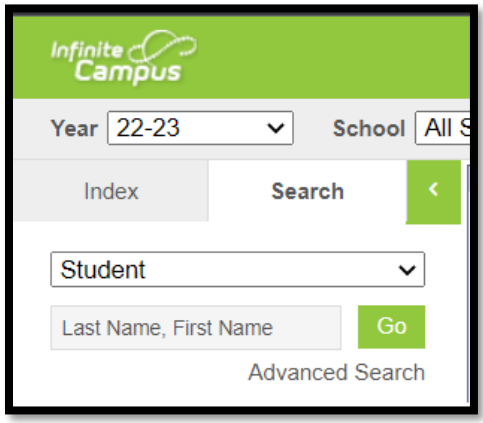

#### **Uploading the Progress Report**

**Step 1**: Once the student's record has been located, click the *Documents* tab.

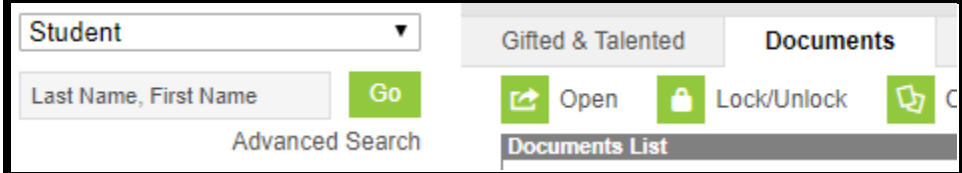

**Step 2**: Next, click *New Document*.

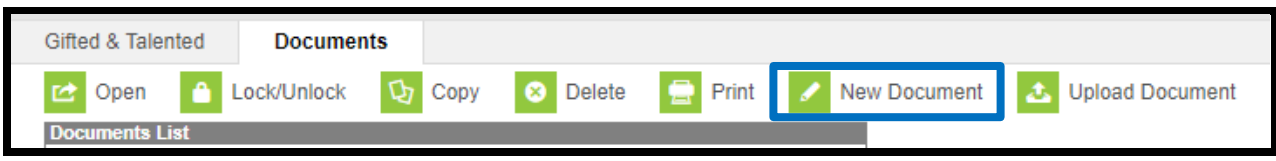

**Step 3**: Then on the gray text box, check *Create Custom Form*.

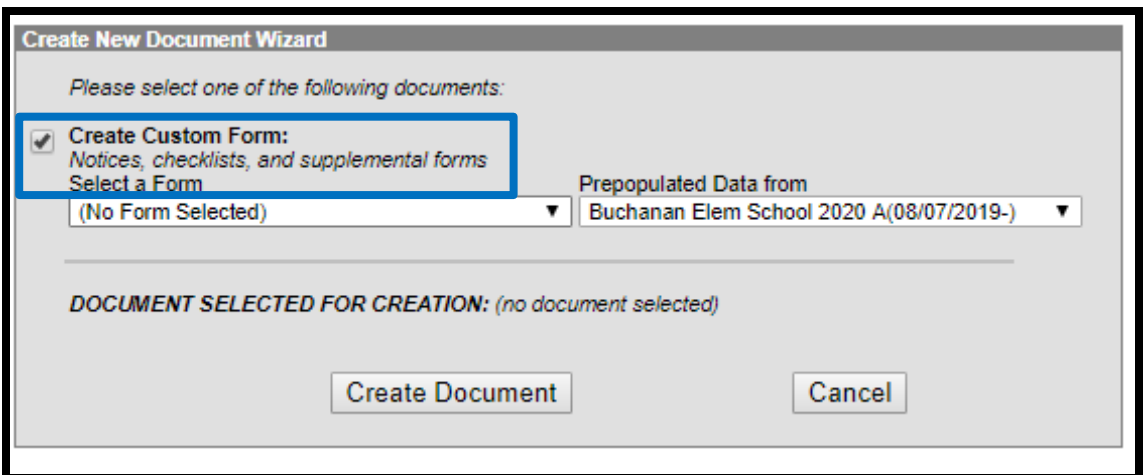

**Step 4**: Using the down arrow under Select a Form, choose the *Progress Report*.

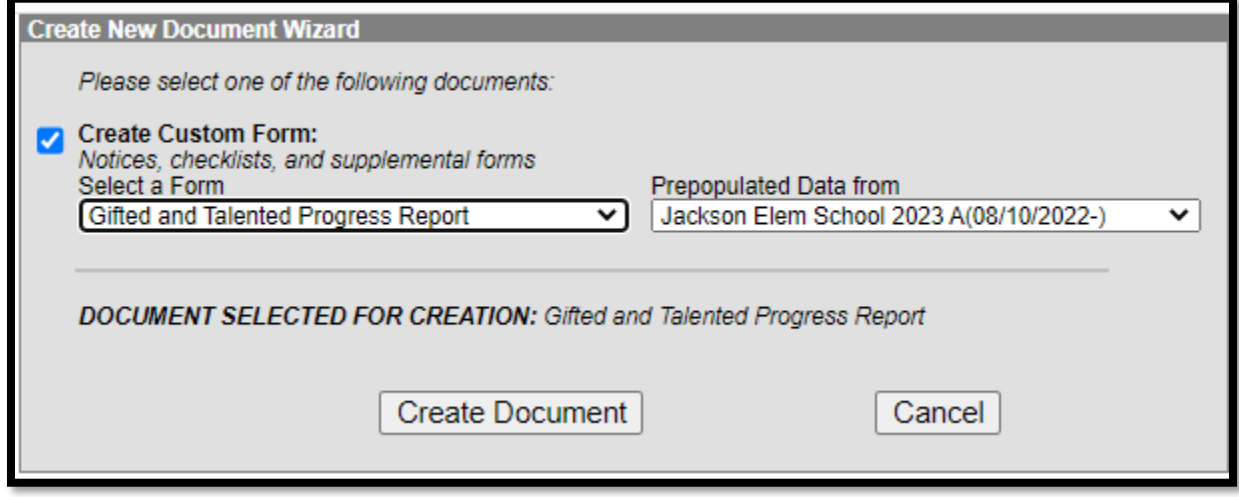

**Step 5**: Once the GSSP or GT Progress Report is chosen, click the *Create Document* button.

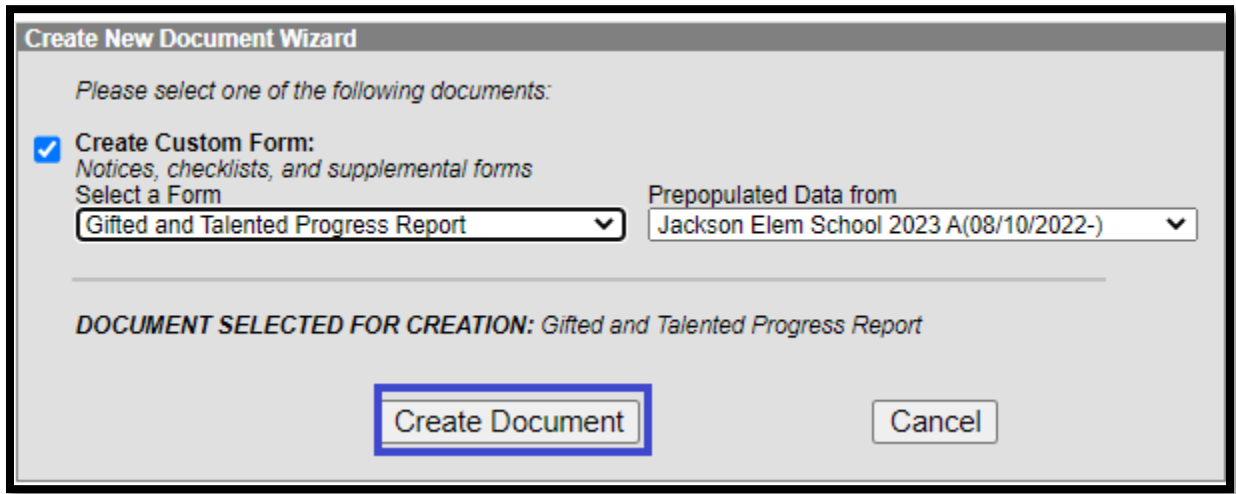

**Step 6**: The GSSP/Progress report will load in the middle of the screen.

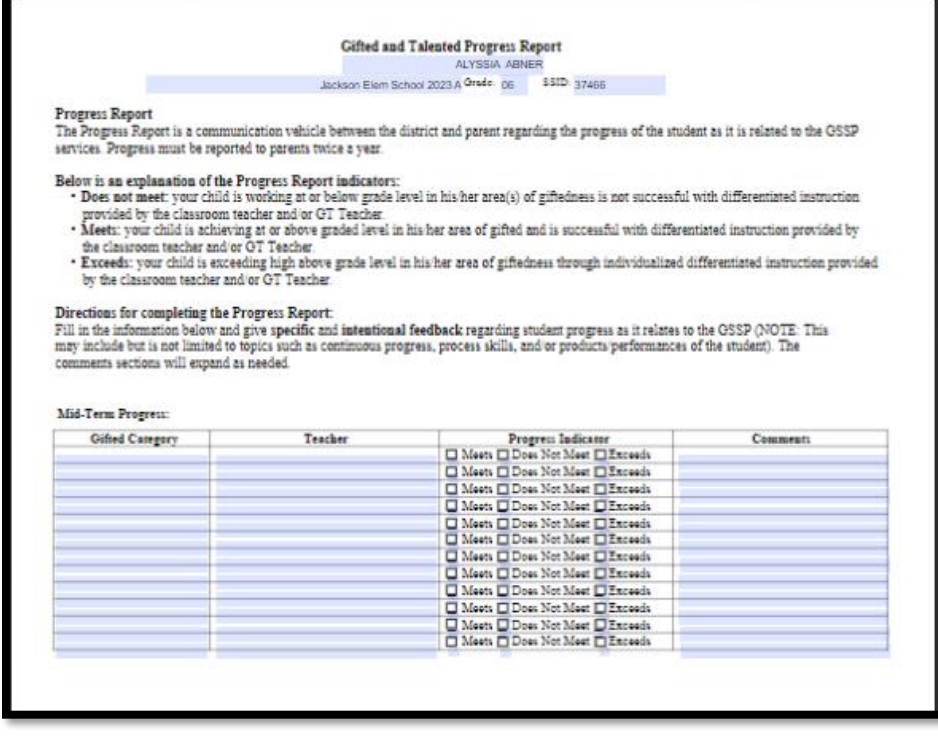

# <span id="page-17-0"></span>**Section F – Completing the Progress Report**

The GT Progress Report must be completed at the end of each school semester. Progress must relate to the goals and activities in the GSSP.

**Step 1**: Fill in the information and give specific and intentional feedback regarding student progress as it relates to the Gifted Student Service Plan (GSSP). The comment section will expand as needed.

*Note:* This may include, but is not limited to, topics such as continuous progress, process skills, and/or products and performances of the student.

**Step 2**: Click *Save* to save all the information selected or typed. The saved report will be posted in the *Documents List* with the date created and the date modified. It can be opened again to update the GSSP or to add progress for the end of the year. Clicking *Print*, will allow the user to print a copy of the document.

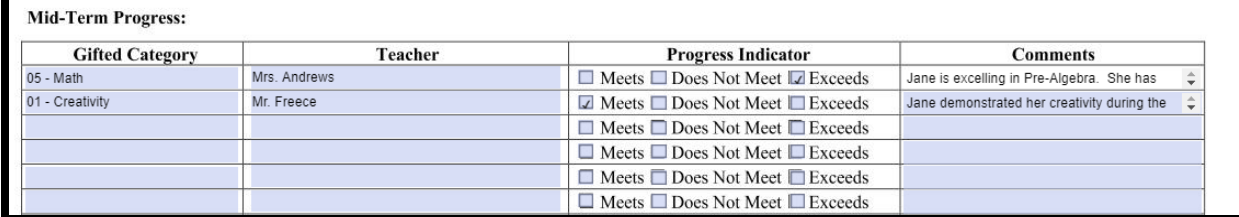

**Step 3**: Once the Progress Report is complete, click *Save*. The saved report will be posted in the **Documents List** with the date created and the date modified. It can be opened again to update the GSSP or to add progress for the end of the year.

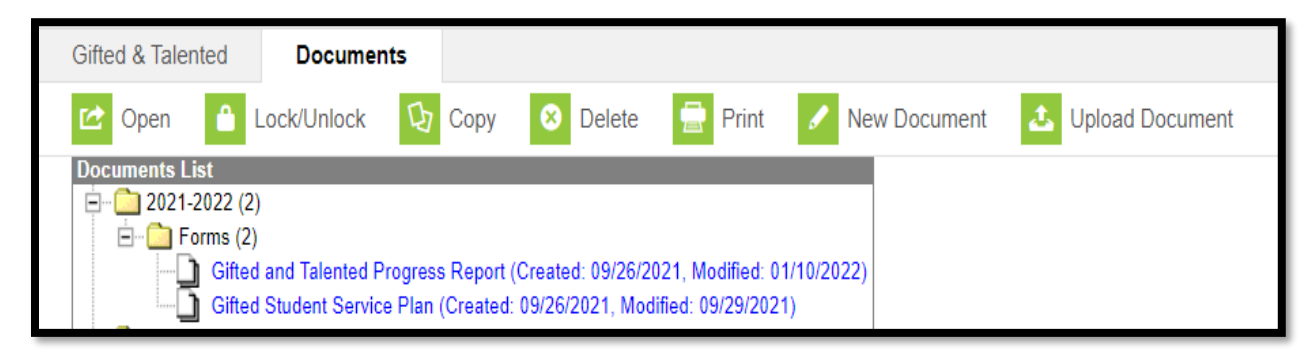

Section l - Locking and Unlocking the GSSP and Progress Report

It is important to lock the GSSP and Progress Report so they can be seen in the State Edition of Infinite Campus. The GT Consultant for the Kentucky Department of Education uses these forms for monitoring to ensure they are completed correctly.

**Step 1:** After saving the GSSP and/or Progress Report, click the white paper icon with the green arrow beside the words *Gifted Student Service Plan.*

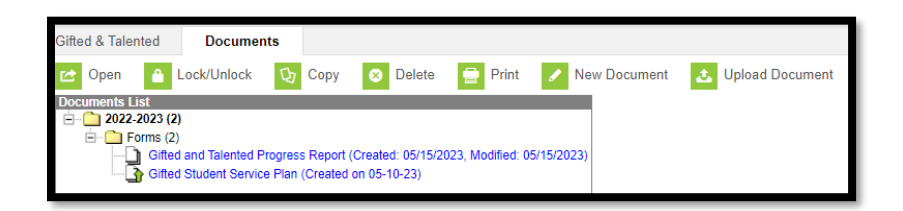

**Step 2:** Click the tool *Lock/Unlock*. A text box will appear with the message below. Click *OK*. The GSSP/Progress Report can be unlocked if needed for editing.

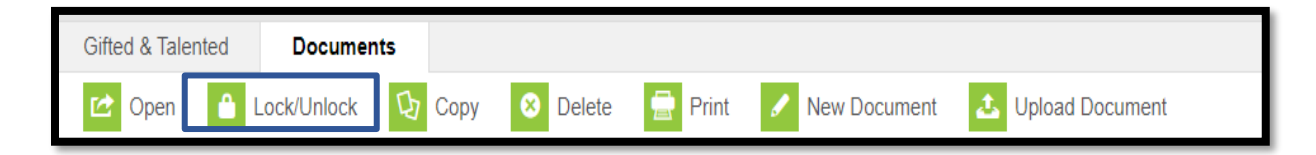

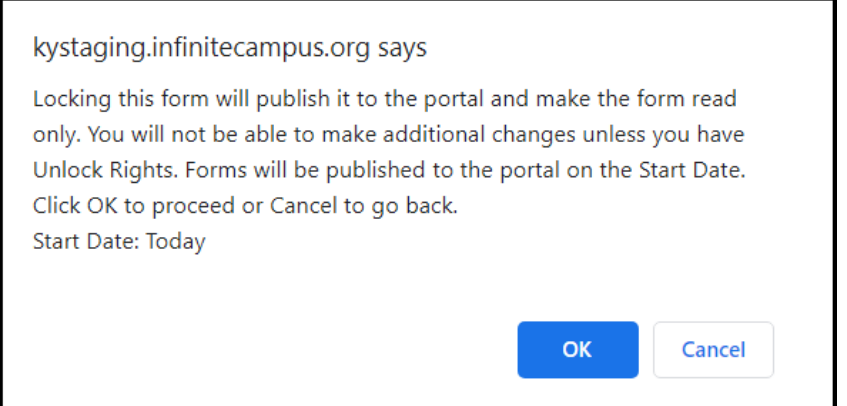

**Step 3:** A lock icon will appear next to the GSSP and/or Progress Report.

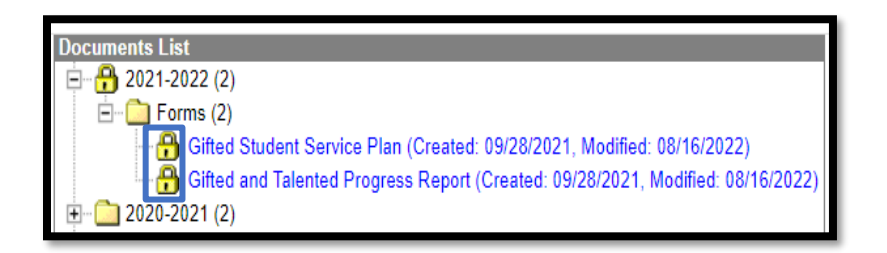

**Step 4:** To unlock the GSSP and/or Progress Report, repeat the process above, except click the *Unlock* tool.

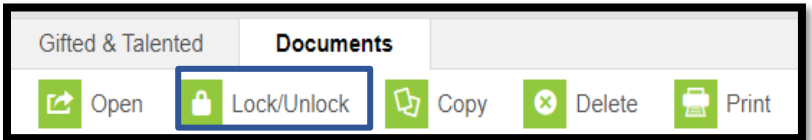

# <span id="page-19-0"></span>**Section G – Publishing the GSSP and Progress Report**

#### **Step 1: Custom Forms**

**Classic View: System Administration | Custom Forms | Gifted Student Service Plan or Progress Report Search Terms: Custom Forms**

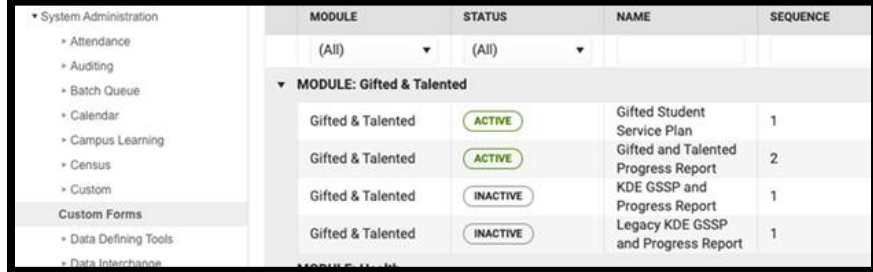

Click on the *Gifted Student Service Plan* or *Progress Report* custom forms to edit, and then go to the last section *Publish*. Check the *Campus Parent* Checkbox.

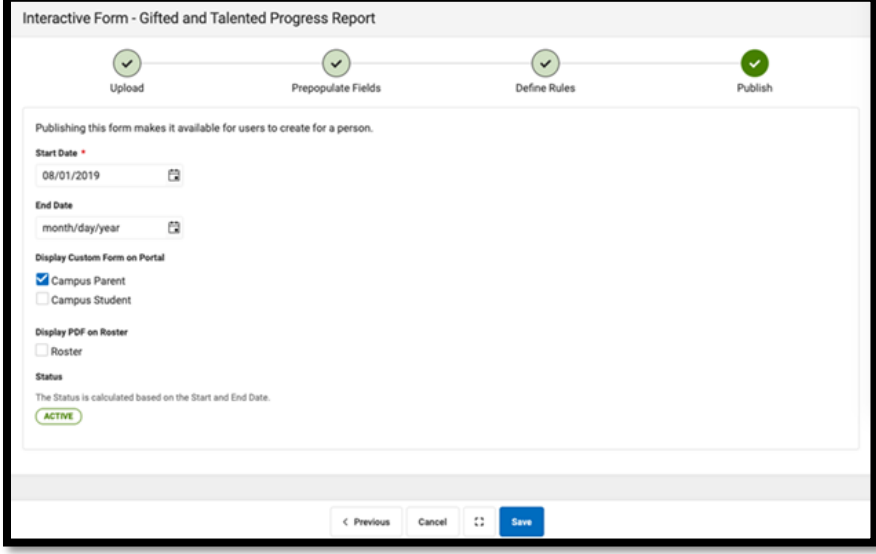

This will need to be repeated for each document to publish to the portal.

#### **Step 2: Portal Preferences**

#### **Classic View: System Administration | Portal | Preferences Search Terms: Portal Overview**

Preferences will be adjusted for each school/calendar. Click on the **"Display Options "** tab then select the schools name under the **"Display Options Template"**.

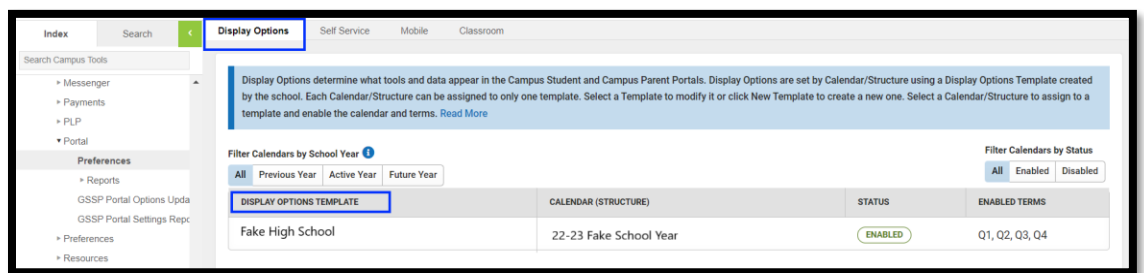

#### Click on the **"Documents"** section.

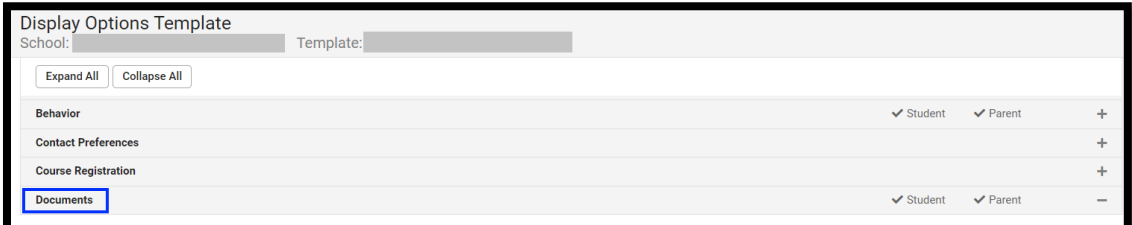

Once the documents section has opened scroll down to the **Gifted and Talented** section to ensure the **Student & Parent** box is checked.

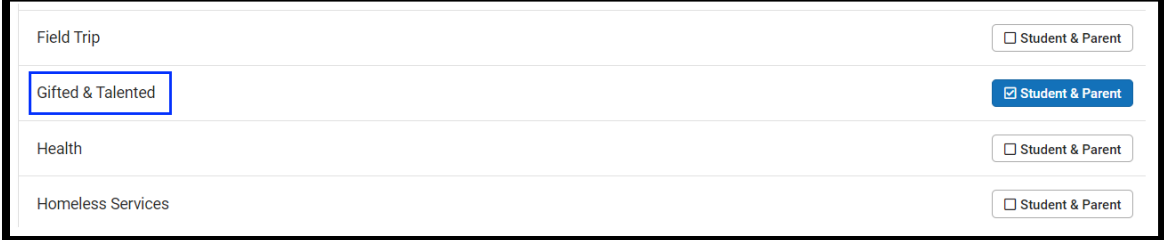

#### **Step 3: Lock Gifted and Talented Documents**

#### **Classic View: Student information | Program Participation | Gifted and Talented |Documents Search Terms: Programs**

Lock the document to publish to the portal (if it is not already locked). In the screenshot below, the student's documents are not locked. Currently, there is not a way to lock multiple student documents. When creating the GSSP and Progress Report, ensure the document is locked. By locking the document, it will be ready to publish to the Parent Portal. The forms can also be unlocked to edit. However, permissions are needed for both tools.

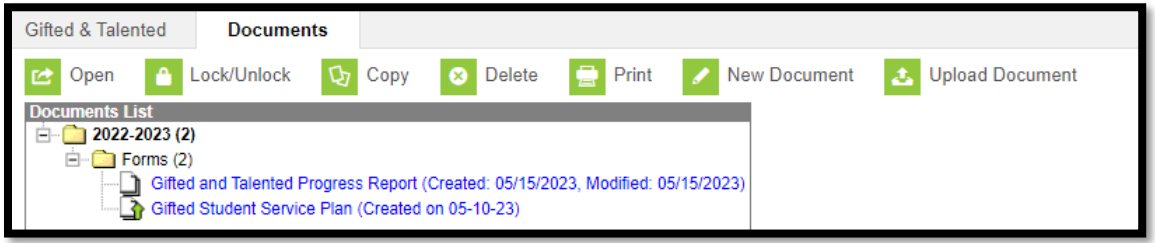

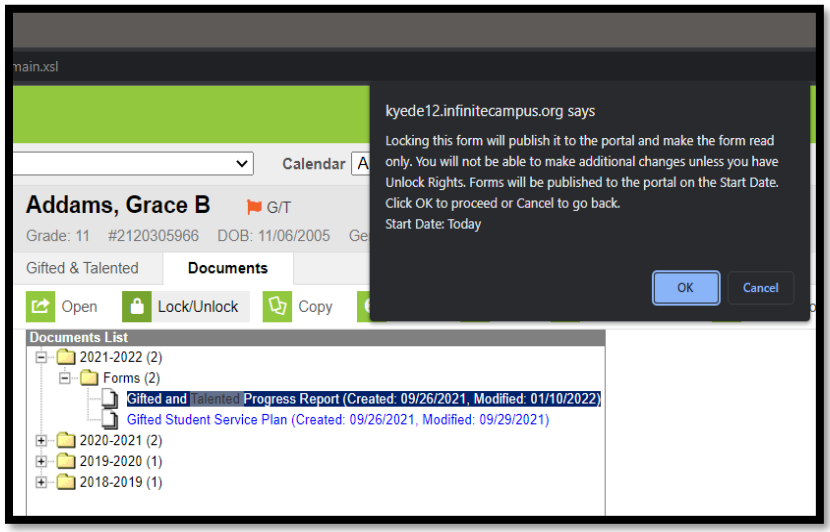

To lock, go to the student's documents. Click **Lock/Unlock**. A warning should appear.

Click **OK**. Locking will publish the document to the portal. This action will need to be repeated for each document to publish to the portal.

Once this has been done, the parent should be able to access these documents under the **Documents** section in the left side menu of the portal.

# <span id="page-22-0"></span>**Section H – GSSP Batch Print Report**

#### **Classic View: Index | Student Information | Reports | GSSP Batch Print Report**

This tool allows for the printing of GSSP forms for multiple students in a given year rather than one student at a time.

To access the *Batch Print Report*, follow this click path Index / Student Information / Reports / GSSP Batch Print Report.

#### **Step 1:** Select *Extract Options*

**Step 2:** Select students to include in the report

#### **Step 3:** Select *Sort Options*

**Step 4:** Generate the *GSSP Batch Print Report*

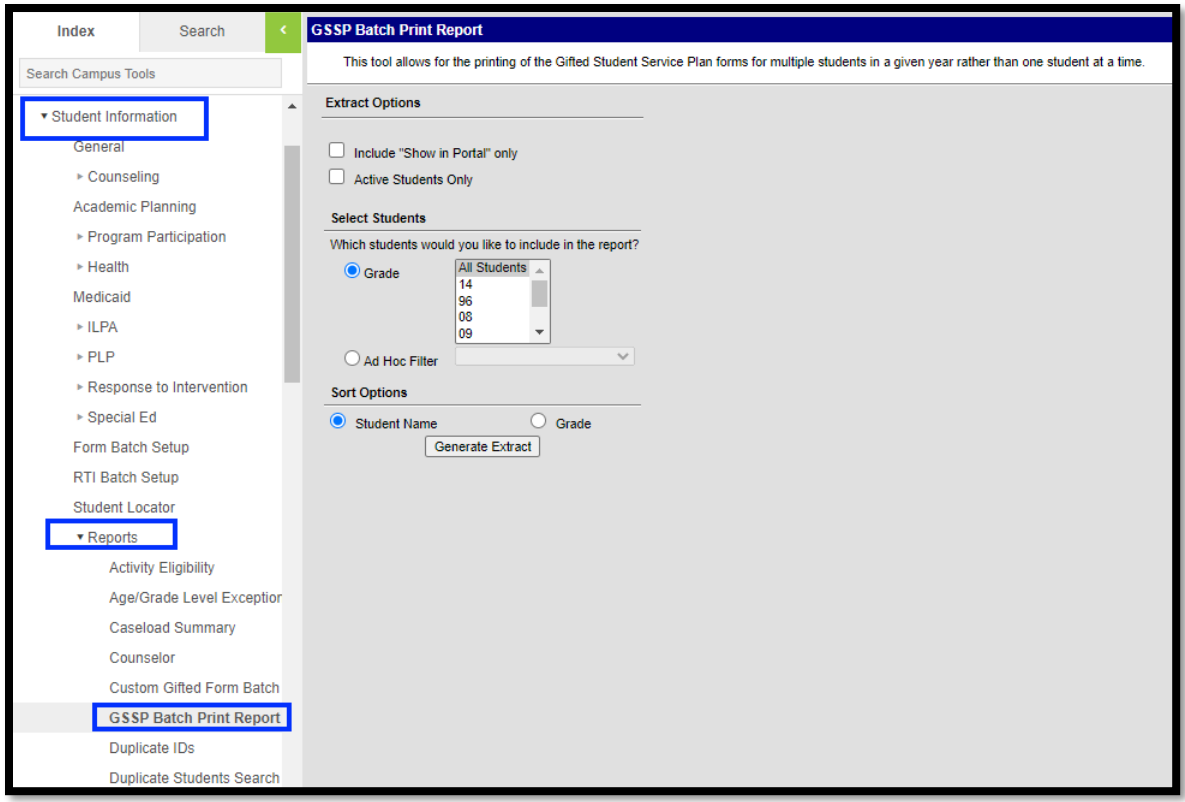

# <span id="page-23-0"></span>**Section I – GT Progress Report Batch Printing**

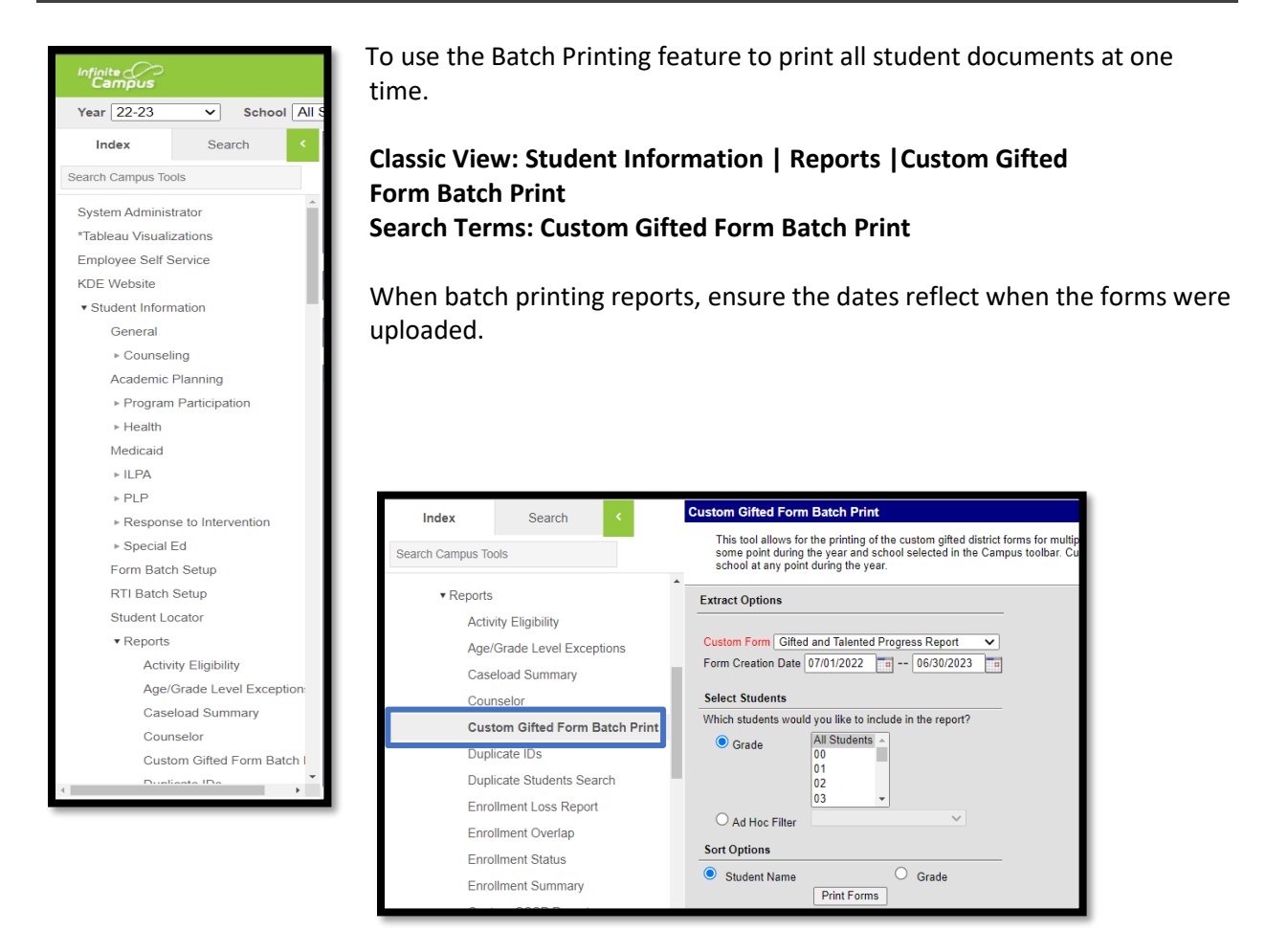

<span id="page-23-1"></span>**Step 5**: Once the GSSP or GT Progress Report is chosen, click the *Create Document* button.

## **Section J – Local Norms**

The gifted regulation states that a district may use local or national norms to identify students for the gifted program. Local Norms are norms that compare students within a school, district or a subgroup in the district rather than to a national group(s) of students.

The 9<sup>th</sup> stanine must still be used when using a local norm. A [local norms calculator](https://docs.google.com/spreadsheets/u/1/d/1cgvT3DVgBULOp2mclwwe2_UzvsVziQ8MgFmJJxs8EbI/copy) is posted on the GT Resources webpage.

If local norms are used when scoring students, check the three evidences used to identify the student. Then, click the **Local Norms** check box.

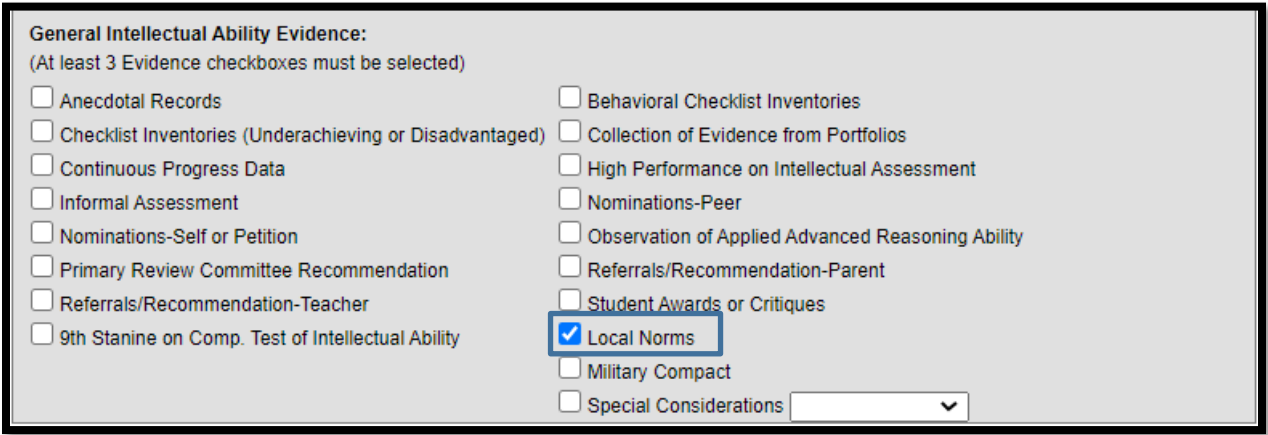

# <span id="page-24-0"></span>**Section K – Military Compact**

According to Kentucky's *Interstate Compact on Educational Opportunity for Military Children*, [KRS](https://apps.legislature.ky.gov/law/statutes/statute.aspx?id=44557)  [156.730](https://apps.legislature.ky.gov/law/statutes/statute.aspx?id=44557), Article V(B), "Educational program placement: The receiving state shall initially honor placement of the student in educational programs based on current educational assessments conducted at the school in the sending state or participation/placement in like programs in the sending state. Such programs include but are not limited to:

1. Gifted and talented programs; and

2. English as a second language (ESL).

This does not preclude the school in the receiving state from performing subsequent evaluations to ensure appropriate placement of the student."

When entering a GT record for a Military Student, check **Military Compact**. Then, check the box or boxes based on current education assessments or participation/placement documentation.

#### See example:

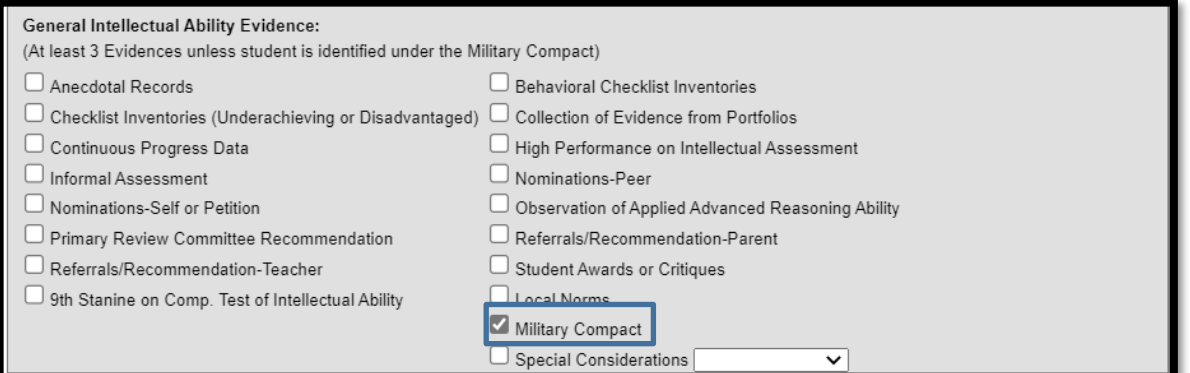

**Rev. 7/3/2023**

# <span id="page-25-0"></span>**Section L – GT End of the Year (EOY) Data Correction and Reporting**

According to 704 KAR 3:285, Section 9, "State funding to a district shall be contingent upon:

- (a) Employing properly certified personnel to administer and teach in the program;
- (b) The annual submission of a local district gifted education year-end report;
- (c) A summative evaluation of the program and student progress; and

(d) Complying with this administrative regulation.

To ensure data is correct for the GT End of Year (EOY) reports, follow the directions and procedures in the training resources below.

- [GT EOY video](https://mediaportal.education.ky.gov/special-education-and-early-learning/2023/03/gifted-and-talented-gt-end-of-year-training/)
- <span id="page-25-1"></span>• [GT EOY PowerPoint](https://staffkyschools-my.sharepoint.com/:b:/g/personal/kathie_anderson_education_ky_gov/EVoq3TJdUJNGqaHY7hDso90BgLOid4DcAxUGPYQlFjvWLA?e=9Vap1J)

# **Abbreviations**

General Intellectual Ability:

- Cognitive abilities Test (CogAT)
- Test of Cognitive Skills (CTBS)
- Kaufman Brief Intelligence Test (KBIT)
- Naglieri or Naglieri Nonverbal Ability Test (NNAT)
- Wechsler Intelligence Scale for Children (WISC)

Specific Academic Aptitude:

- America College Testing (ACT)
- Practice Scholastic Aptitude Test (PSAT)
- Scholastic Aptitude Test (SAT)
- Iowa Test of Basic Skills (ITBS)
- Iowa Assessment or IOWA (new ITBS assessment)
- Measures of Academic Progress (MAP)